## EN/ES/IT/FR/DE

# **SriHome**®

## **IP Camera Quick User Manual**

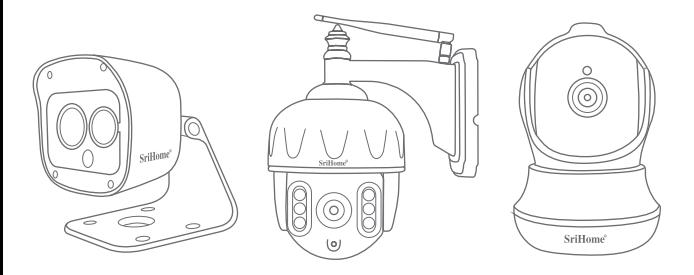

## **Shenzhen Sricctv Technology Co.,Ltd**

Add: The 4th Floor of building46, 5th Industrial Park of Huaide Cuigang, Fuyong Street, Bao'an, Shenzhen, China.

## **Customer Service**

Skype ID: tech.sricam Website: www.sricam.com E-Mail: support@sricam.com

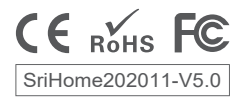

## **Products Introduction**

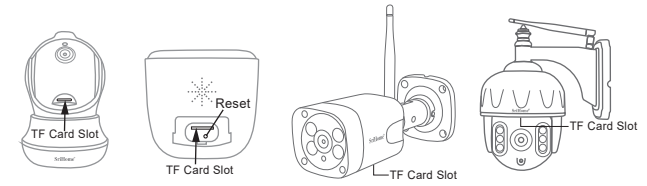

## **Before starting setup**

Make sure of the followings:

- Your router supports the 2.4GHz frequency band (802.11b/g/n). Device doesn't support 5G Wi-Fi.
- Your smartphone has connected to Wi-Fi that the camera will connect with.
- Your router's DHCP is enabled.
- **For Videos of how to setup IP Cameras please visit Website: www.sricam.com/srihome/videos**

## **Step1. SriHome App Installation**

**Method 2:** Scan the QR code to download "SriHome" App. **Method 1:** Search"SriHome"on Google Play or iOS App Store.

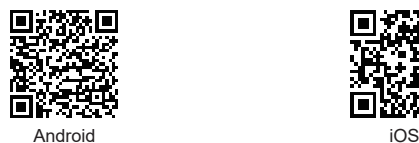

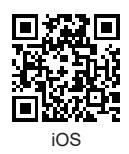

## **Step2. Create account & Login on SriHome App**

**Step3. Add the camera to network**

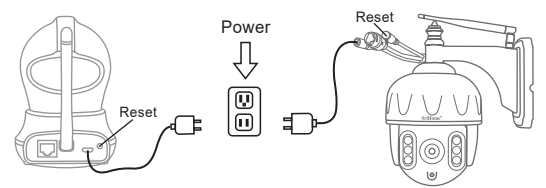

#### **1. Power on the camera**

Camera will make continuous 'beep' sounds after 30 seconds.

Note: If no 'beep' sound, keep pressing the "Reset" button for 5 seconds until you hear a 'clash' sound.

#### **2. Add the device on the App**

When you hear the continuous 'beep' sounds, enter SriHome App and do as follows:

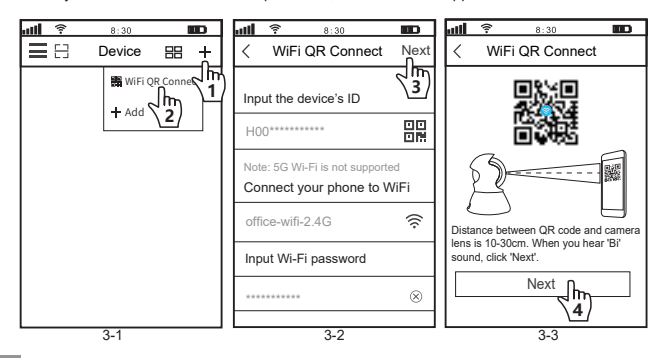

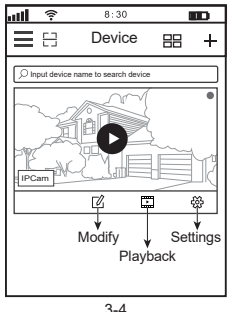

**Trouble shooting:** 

- If you fail to add device on App, please make sure of the followings:
- 1. Before adding device, you will hear continuous 'beep' sounds from the device.(If there is no sounds, RESET device) 2. Enter correct Wi-Fi password.
- 3. When you hear 'Bi' sound from device, click 'Next' in step 3-3.
- If you fail to setup your device via WiFi QR Connect for many times, you can try to setup camera via AP Hotspot Connect.

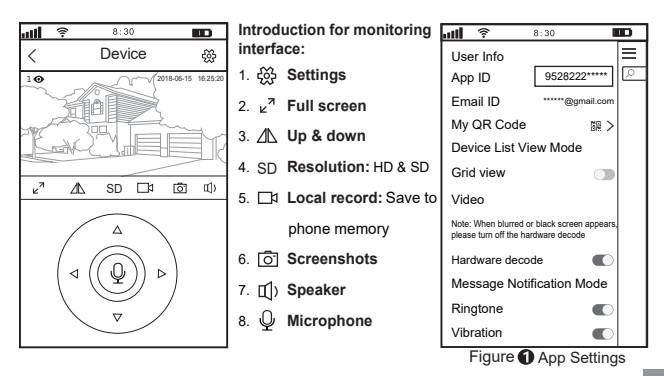

## **Share camera to other users**

To protect user's privacy, the first user is an administrator by default. Other users accessing the camera need the administrator's authorization, or they fail to access the camera with its ID and password.

The way to get permission is as follows:

#### **Log in "SriHome" App, tap Settings -> Visitors Management -> Add.**

There are 2 types of permissons:

**Operator:** Watch live video, set time, alarm, records & network.

**Visitor:** Only watch live video

You can find the user's App ID as figure Page 3 Figure ❶ App Settings.

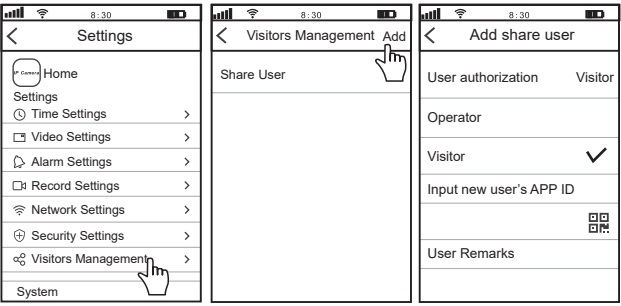

#### **FAQs:**

- 1. How to setup TF card record settings?
- 2. How to add the camera on your 2nd phone?
- 3. How to setup Motion Detection Alarm?
- 4. The camera does not detect TF Card.
- 5. Multiple-view on srihome App.
- 6. Camera's Wi-Fi is unstable and often offline.
- 7. **How to set up camera by AP hotspot?**

**More FAQs Please visit:** www.sricam.com/srihome/faq

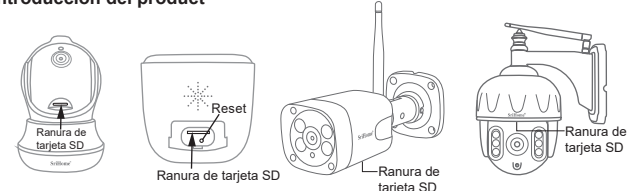

## **Antes de empezar la configuración**

Asegúrese de lo siguiente:

- Su router debe soportar las bandas (802.11b/g/n) de la frecuencia 2.4GHz. La cámara no soporta Wifi 5G.
- Su smartphone está conectado a internet con la Wifi a la cual conectará la cámara.
- Su router tiene habilitado DHCP.
- **Para ver videos sobre cómo configurar cámaras IP, visite el sitio web: www.sricam.com/srihome/videos**

## **Paso1. Instalación de la aplicación SriHome**

**Método 1:** Busque la aplicación "SriHome" en Google Play o iOS App Store.

**Método 2:** Escanee el código QR para descargar la aplicación "SriHome"

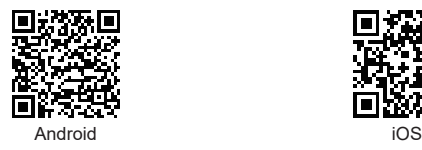

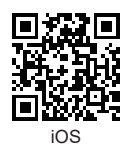

## **Paso2. Regístrese y acceda a la aplicación SriHome**

**Paso3. Añadir la cámara a la red**

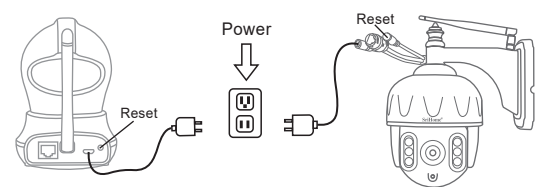

#### **1. Encienda la cámara**

La cámara emitirá un "pitido" continuo después de 30 segundos.

Nota: Si no emite este "pitido", mantenga presionado el botón "Reset" durante 5 segundos hasta que oiga un "click".

#### **2. Añadir la cámara en la aplicación**

Cuando haya oído el "pitido" continuo, acceda a la aplicación SriHome y haga lo siguiente:

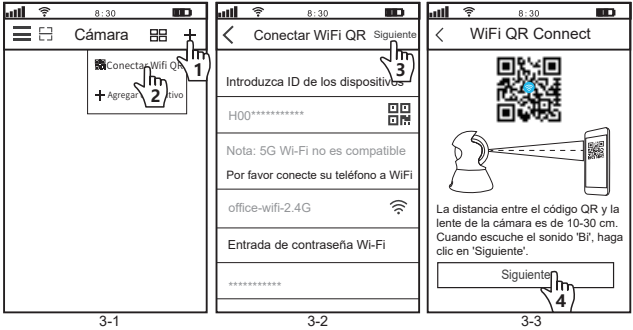

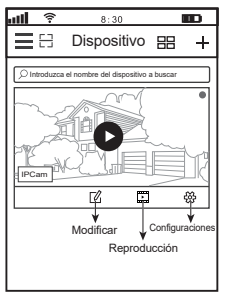

3-4

## **Solución de problemas:**

- Si no puede agregar el dispositivo en la aplicación, asegúrese de lo siguiente:
- 1. Antes de agregar el dispositivo, escuchará continuos 'pitidos' desde el dispositivo. (Si no hay sonidos, RESET dispositivo)
- 2. Ingrese la contraseña correcta de Wi-Fi.
- 3. Cuando escuche el sonido 'Bi' del dispositivo, haga clic en 'Siguiente' en el paso 3-3.

- Si no puede configurar su dispositivo a través de WiFi QR Connect para muchos veces, puede intentar configurar la cámara a través de AP Hotspot Connect.

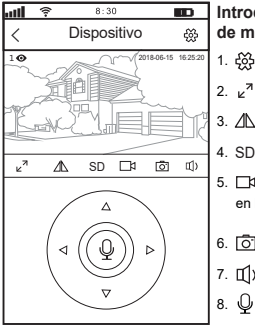

**Introducción a la pantalla de monitorización:**

- 1. **Configuraciones**
- 2.  $\nu^7$  Pantalla completa
- 3. **Arriba y abajo**
- 4. **Resolución:** HD y SD SD
- 5. **Grabación local:** Salvar en la memoria del smartphone
- 6. **Captura de pantalla**
- 7. **Altavoz**
- 8. **Micrófono**

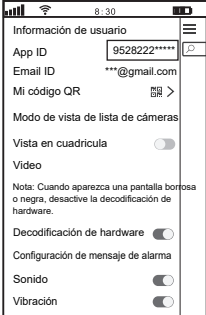

Figure <sup>App</sup> Configuración

## **Comparte la cámara con otros usuarios**

Para proteger la privacidad del usuario, el primer usuario queda predeterminado como administrador, si otro usuario accede a la cámara necesita autorización de administrador. La forma de obtener el permiso es la siguiente:

**Iniciar sesión "SriHome" App, tap Configuración -> Gestión de visitantes -> Añadir.**

Hay dos tipos de permisos:

**Operador:** ver video en vivo, ajuste de hora, alarma, registros y red.

**Visitante:** ver videos en vivo.

Puede encontrar el lD de la aplicación del usuario as figure Page 7 Figure █ App Configuración.

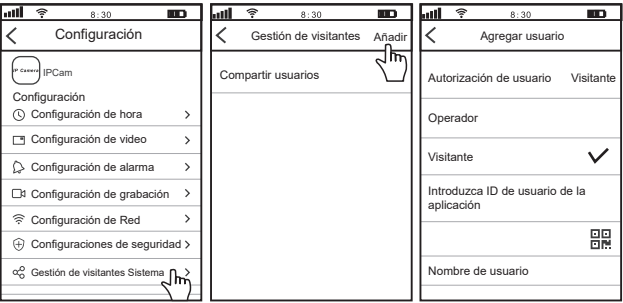

#### **FAQs:**

1.Cómo configurar los ajustes de grabación de la tarjeta TF?

- 2.Cómo agregar la cámara en su segundo teléfono?
- 3.Cómo configurar la alarma de detección de movimiento?
- 4.La cámara no detecta la tarjeta TF.
- 5.Vista múltiple de la aplicación de srihome.
- 6.El Wi-Fi de la cámara es inestable y, a menudo, sin conexión.

**7.Cómo configurar la cámara por punto de acceso AP**?

**Más FAQs, Por favor visite:**

www.sricam.com/srihome/faq

## **Introduzione**

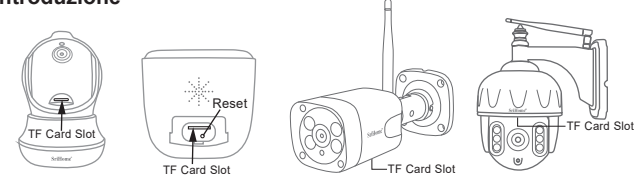

## **Prima di iniziare l'installazione**

Assicurati di quanto segue:

- Il router supporta la frequenza a 2,4 GHz (802,11 b / g / n). La telecamera non supporta il Wi-Fi 5GHz.
- Lo smartphone è connesso al Wi-Fi con cui la telecamera si dovrà connettere.
- Il DHCP sul router deve essere abilitato
- **Per i video su come configurare le telecamere IP, visitare il sito Web: www.sricam.com/srihome/videos**

## **Passo1. Installare la APP SriHome**

**Metodo 2:** Scansiona il codice QR per scaricare "SriHome" App. **Metodo 1:** Cerca "SriHome" su Google Play o iOS App Store.

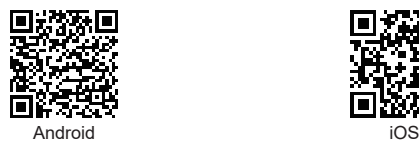

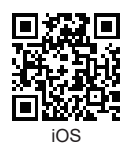

## **Passo2. Registrazione & Login su SriHome App**

**Passo3. Collegare la telecamera alla rete**

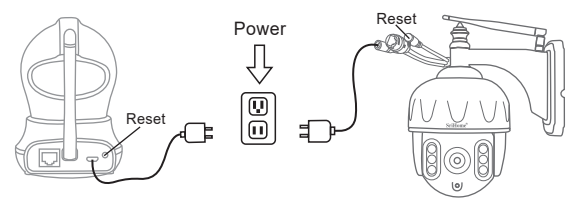

#### **1. Accendere la telecamera**

La telecamera emetterà un "beep" continuo dopo 30 secondi.

Nota: Se non viene emesso alcun suono "beep",

continuare a tenere premuto il pulsante "Reset" per 5 secondi finché non si sente il "Beep"

#### **2.Aggiungere la telecamera all APP**

Quando senti il suono continuo "beep", apri l'App SriHome e procedi come segue:

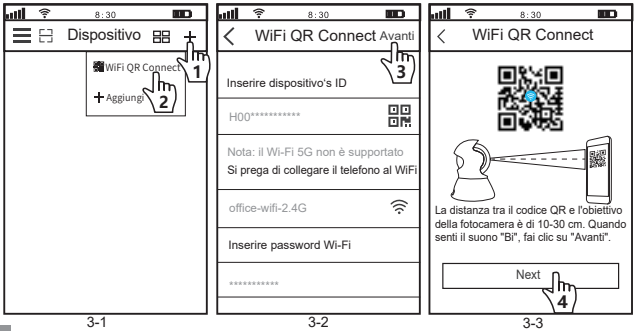

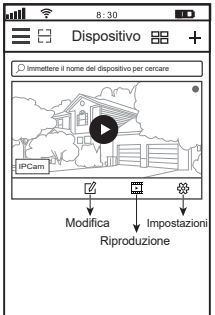

3-4

#### **Risoluzione dei problemi:**

- Se non si riesce ad aggiungere un dispositivo sull'app, assicurarsi che quanto segue:
- 1. Prima di aggiungere un dispositivo, sentirai dei "bip" continui dal dispositivo (se non ci sono suoni, RESETTA il dispositivo)
- 2. Immettere la password Wi-Fi corretta.
- 3. Quando si sente il suono "bip" dal dispositivo, fare clic su "Avanti" nel passaggio 3-3.
- Se non riesci a configurare il tuo dispositivo tramite WiFi QR Connect per molte volte, puoi provare a configurare la videocamera tramite AP Hotspot Connect.

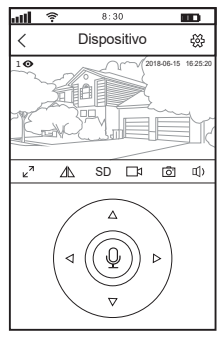

**Introduzione per l'interfaccia di monitoraggio:**

- 1.  $\leftarrow{O_2}$  impostazioni
- 2.  $v^7$  A schermo intero
- 3. **Su & Giù**
- 4. **Risoluzione:** HD & SD SD
- 5. **Registrazioni locali:** Salva sulla memoria del telefono
- 6. **Screenshots**
- 7. **Ascolta**
- 8. **Parla**

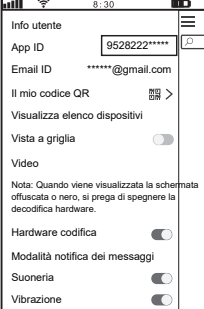

Figure <sup>App</sup> Settaggi

## **Condividi la telecamera con altri utenti**

Per proteggere la privacy dell'utente, il primo utente è un amministratore per le impostazione predefinite. Gli altri utenti che accedono alla telecamera necessitano dell'autorizzazione dell'amministratore, oppure non possono accedere nemmeno con l'ID e la password.

Il modo per ottenere il permesso è il seguente:

**Accedi all'App "SriHome", tocca Impostazioni -> Gestione dei visitatori -> Aggiungi.**

Ci sono 2 tipi di permessi:

**Operatore:** Visione video live, imposta ora, sveglia, registrazione e rete.

**Visitatore:** Visione solo video in tempo reale

Puoi trovare l'ID App dell'utente come figura Page 11 Figura ❶ App Settaggi.

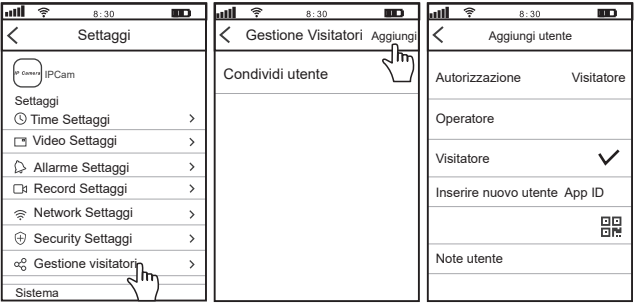

#### **FAQs:**

- 1. Come impostare le registrazioni su micro SD?
- 2. Come aggiungere la fotocamera sul tuo secondo telefono?
- 3. Come impostare l'allarme di rilevamento del movimento?
- 4. La telecamera non rileva la micro SD.
- 5. Multi-view on srihome App.
- 6. Il Wi-Fi della videocamera è instabile e spesso off-line.
- **7. Come impostare la telecamera tramite l'hotspot AP?**

**Altre FAQs Visita:** www.sricam.com/srihome/faq

## **Introduction des Produits**

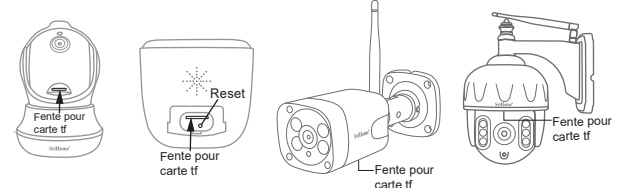

## **Avant de commencer**

Assurez vous que:

- Le routeur prend en charge la bande de fréquence 2,4 GHz (802.11b/g/n). Caméra IP ne supporte pas 5GHZ Wi-Fi.
- Le smartphone soit connecté à Internet avec un Wi-Fi et que la caméra se connecte avec.
- Le routeur a activé DHCP.
- **Pour des vidéos sur la configuration des caméras IP, veuillez visiter le site Web: www.sricam.com/srihome/videos**

## **Étape 1. Installation de l'application SriHome**

**Méthode 2:** Recherchez "SriHome" sur Google Play ou iOS App Store. **Méthode 1:** Scannez le code QR pour télécharger "SriHome" App.

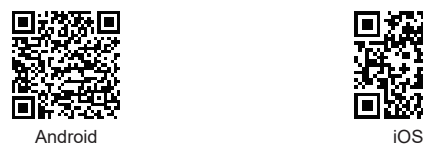

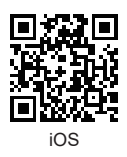

## **Étape 2. Login ou enregistrer sur Srihome APP**

**Étape3. Ajouter la caméra au réseau**

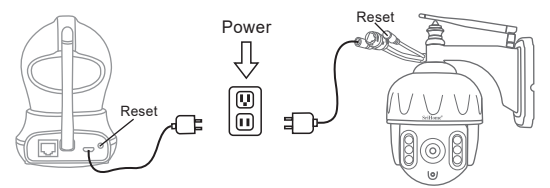

#### **1. Allumer la caméra**

La caméra émettra des bips sonores continus au bout de 30 secondes. Remarque: si aucun signal sonore n'est émis, maintenez la touche «RESET» enfoncée pendant 5 secondes jusqu'à ce que vous entendiez un son «Clash»

#### **2. Ajouter l'appareil sur l'application**

Lorsque vous entendez les sons «bip» continus, entrez l'application SriHome et procédez comme suit:

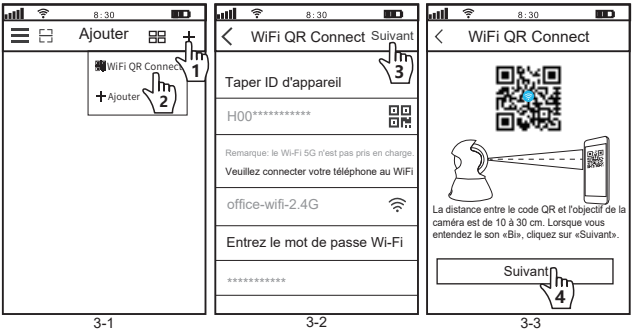

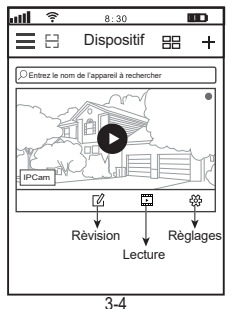

#### **Dépannage:**

- Si vous ne parvenez pas à ajouter un appareil sur l'application, veuillez vous assurer que:
- 1. Avant d'ajouter un appareil, vous entendrez des bips sonores continus (s'il n'y a pas de son, réinitialisez l'appareil).
- 2. Entrez le mot de passe Wi-Fi correct.
- 3. Lorsque vous entendez le son «Bi» de l'appareil, cliquez sur «Suivant» à l'étape 3-3.
- Si vous ne parvenez pas à configurer votre appareil via WiFi QR Connect à plusieurs reprises, vous pouvez essayer de configurer la caméra via AP Hotspot Connect.

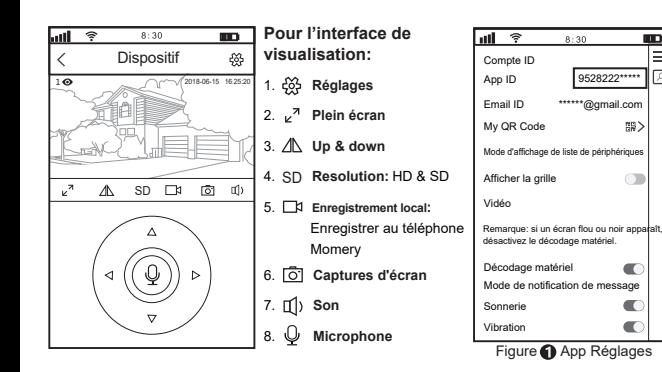

**NB**>  $\overline{C}$ 

 $\blacksquare$ 

## **Partager la caméra avec d'autres utilisateurs**

Pour protéger la vie privée de l'utilisateur, le système par défaut enregistre le premier utilisateur

en tant qu'administrateur, l'accès pour les autres utilisateurs nécessite l'autorisation de l'administrateur, sinon ils n'ont pas accés.

Donnez une permission comme ci-dessous:

#### **Login "SriHome" App, Taper Réglages -> Gestion des visiteurs -> Ajouter.**

Il y a 2 types d'autorisations:

**Opérateur:** Regardez des vidéos en direct, définissez l'heure, l'alarme, les enregistrements et le réseau. **Visiteur:** Regardez seulement la vidéo en direct.

Vous pouvez trouver l'identifiant de l'application de l'utilisateur sur la Page 15 ( ) App Réglages.

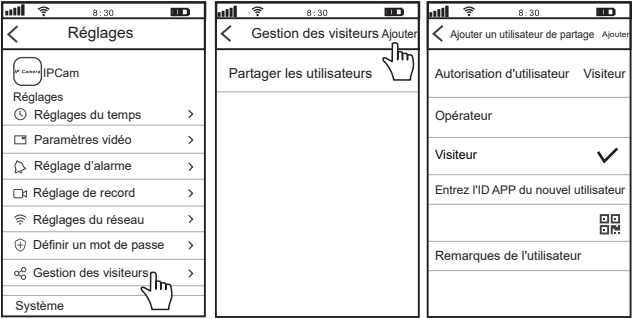

#### **FAQs:**

- 1.Comment configurer les paramètres d'enregistrement de la carte TF?
- 2.Comment ajouter la caméra sur votre 2ème téléphone?
- 3.Comment configurer une alarme de détection de mouvement?
- 4.La caméra ne détecte pas la carte TF.
- 5.Multi Visualisation d 'une application srihome.
- 6.Le Wi-Fi de l'appareil photo est instable et souvent hors ligne.

**7.Comment configurer la caméra par point d'accès AP?**

**Plus de FAQ S'il vous plaît visitez:** www.sricam.com/srihome/faq

## **Produkte Einführung**

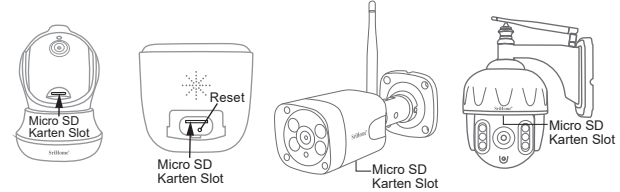

## **Bevor sie loslegen**

Stellen sie sicher das:

- Ihr Router das 2.4GHz Frequenzband unterstützt (802.11b/g/n). 5G Wi-Fi. wird nicht unterstützt
- Ihr Smartphone ist mit dem Internet verbunden und im selben Wi-Fi auf das die Kamera verbindet.
- Auf Ihrem Router DHCP aktiviert ist.
- **Videos zum Einrichten von IP-Kameras finden Sie auf der Website: www.sricam.com/srihome/videos**

## **Schritt 1. SriHome App Installation**

- **Methode 1:** Suche "SriHome"auf Google Play oder iOS App Store.
- **Methode 2:** Scane den QR Code um "SriHome" App downzuloaden.

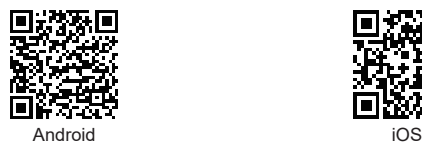

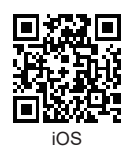

**Schritt2. Registriere & Logge dich in SriHome App ein Schritt3. Füge die Kamera zum Netzwerk hinzu**

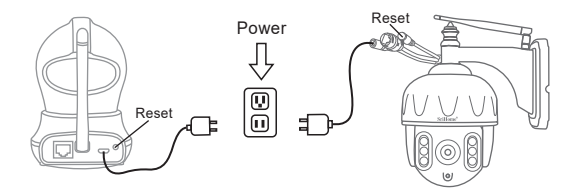

#### **1. Schalten sie die Kamera ein**

Kamera wird durchgehend nach 30 Sekunden 'beep' machen.

Wenn kein 'beep' Sound, halte "**Reset**" Knopf für 5 Sekunden bis ein 'clash' Sound ertönt

#### **2. Das Gerät in der App hinzufügen**

Wenn Sie durchgehend 'beep' hören, öffnen Sie die SriHome App und machen Sie folgendes:

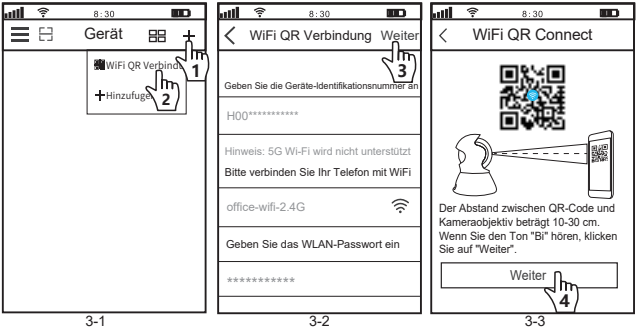

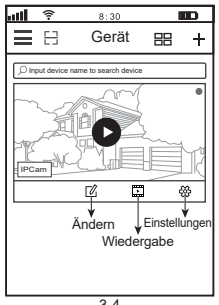

3-4

## **Fehlerbehebung:**

- Wenn Sie das Gerät nicht zur App hinzufügen können, stellen Sie bitte Folgendes sicher:
- 1. Bevor Sie ein Gerät hinzufügen, hören Sie einen Dauerton vom Gerät. (Wenn kein Ton zu hören ist, setzen Sie das Gerät zurück.)
- 2. Geben Sie das richtige WLAN-Passwort ein.
- 3. Wenn Sie den Bi-Ton vom Gerät hören, klicken Sie in Schritt 3-3 auf "Weiter".

- Wenn Sie Ihr Gerät mehrmals nicht über WiFi QR Connect einrichten können, können Sie versuchen, die Kamera über AP Hotspot Connect einzurichten.

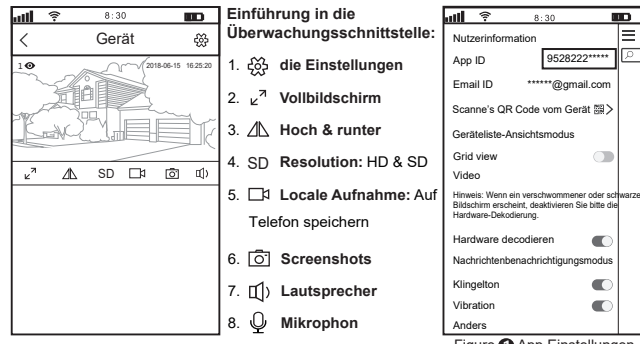

Figure App Einstellungen

## **Kamera mit anderen Nutzern teilen:**

Aus Datenschutzgründen werden dem ersten Nutzer automatisch Administratorrechte erteilt. Weitere Nutzer benötigen die Freigabe durch den Administrator um die Kamera mit dem eigen erstellten Account (Kamera ID and Passwort) zu nutzen.

Folgende Schritte sind notwendig für die Freigabe der Kamera:

#### **log-in "SriHome" App, tap-Einstellungen -> Besucher Managemen -> Hinzufügen.**

Zugangsberechtigungen:

**Der betreiber :** Live video, Zeit-, Netzwerk- und Alarmeinstellungen

**Besucher:** Live video

Sie finden die App-ID des Benutzers als Abbildung  $\bigcirc$  App Einstellungen.

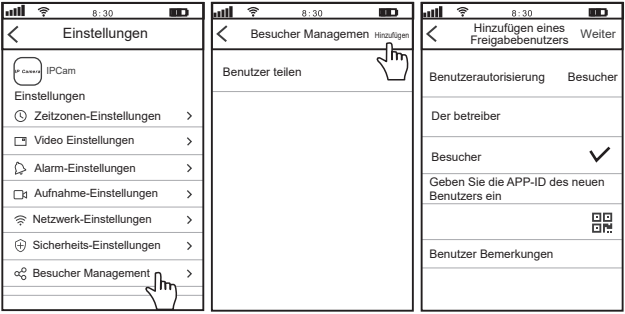

#### **FAQs**:

- 1.TF Karte Aufnahmeeinstellungen ?
- 2. Wie füge ich die Kamera zu meinem zweiten Telefon hinzu?
- 3.Einstellen der Bewegungserkennung im Alarmfall?
- 4. TF Card wird nicht erkannt.
- 5.Multiple-View zur srihome App.
- 6.Kamera Wi-Fi funktioniert instabil und ist oft offline.

7.**Wie richte ich eine Kamera über einen AP-Hotspot ein?**